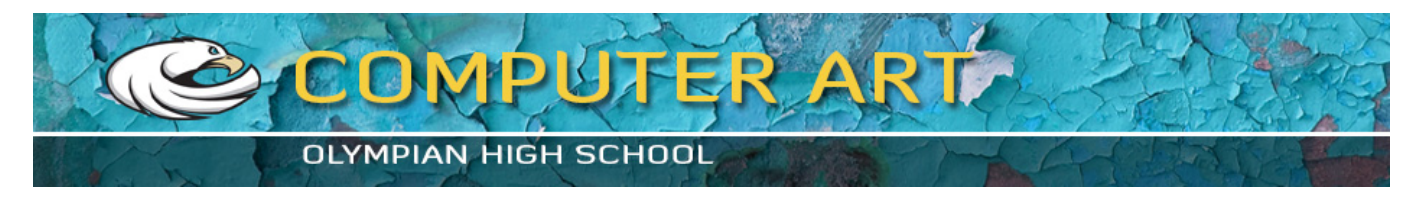

## **Talk Shape Tutorial**

## **Step One - BASIC:**

Creating the Talk Shape for dialogue –

- 1. Open Photoshop.
- 2. Choose **FILE > NEW.**
- 3. Make the file pretty large, 1000 x 800 ppi.
- 4. Name your file "**Talk Shape**."
- 5. Choose the "**Rectangle Tool**" from the tool box, right above the hand tool. Click and hold on the tool so the Pop Up window appears. Choose "**Custom Shape Tool**"
- 6. About midway accross the Options bar at the top, is the **Shape Picker**. Click the downward facing triangle and the shape choices will appear.
- 7. Choose the **Talk Shape**.
- 8. Choose a **Foreground color**.
- 9. In the Document area, drag out the Talk Shape. Make it large enough to hold the amount of text you plan to type.

TIP: To change the direction of the stem use Edit > Transform Path > Flip Horizontal.

- 10. Select the **Type Tool**.
- 11.In the Character Palette, choose the font, font size, line strength, paragraph orientation and color.
- **12.**When you click in the Document area, a New Type Layer will appear in the **Layers Palette.**
- 13. Type your message.

**NOTE**: If your Talk Shape is not large enough, activate the Shape Layer by clicking on it in the Layer Palette. Use Command-T to select Free Transform and drag the shape to the size you need. (Holding Alt-Shift while dragging will keep the proportions and the transformation centered.)

**TIP**: If you wish to change the Text Instead of the Talk Shape - Select the Text layer in the Layers Palette. Double-click on the text in the Document Area. You may now change your text.

14.Save - Command-S

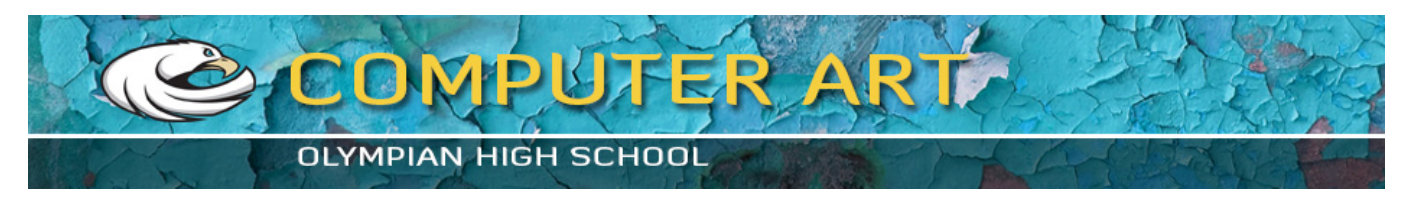

## **Step 2 - ADVANCED:**

## **Creating a Path (Outlining) –**

- 1. Activate the **Shape Layer** in the Layers Palette.
- 2. Open the Paths Palette. Notice the Shape Layer is a vector Layer.
- 3. In the Paths Palette, click and hold the Shape 1 Vector Mask and drag it down to the Create New Path icon located at the bottom of the Paths Palette (next to the trash can) to duplicate it. Path 1 will be created.
- 4. Choose the **Shape tool**.
- 5. Use **Command-T** to select Free Transform.
- 6. Drag the box outward. A line will appear around the Talk Shape. (Holding Shift while dragging will keep the proportions and the transformation centered.)
- 7. Hit enter to transform your path.
- 8. Click on the Layers tab to return to the Layers Palette.
- 9. Make a new layer by clicking on the New Layer icon (bottom right of the Layers Palette next to the trash can).
- 10.Choose the outline color you wish to use as your Foreground color.
- 11. Select the Paintbrush in the Tool Box.
- 12.In the Options bar, choose the width of the brush. To create solid lines use a hardedged (dot) brush.
- 13.In the Paths Palette select the Stroke Path button (second from the left). Your path will be drawn using your selected Foreground color.
- 14.Click in the Paths Palette below your path, in an empty space, to deselect the active path and make the path line in your image disappear.

15. Save - Command S.